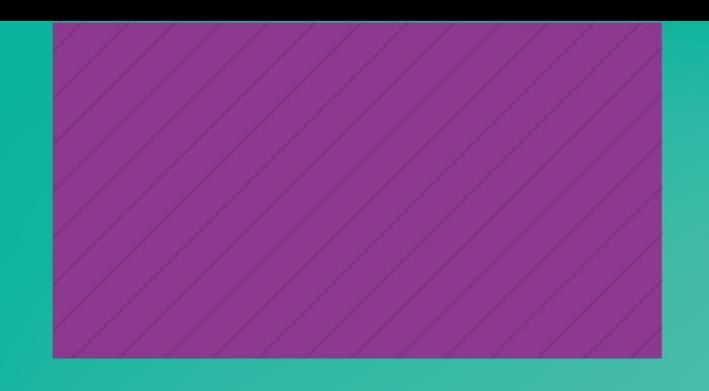

# Guía de uso EBSCO HOST BASES DE DATOS

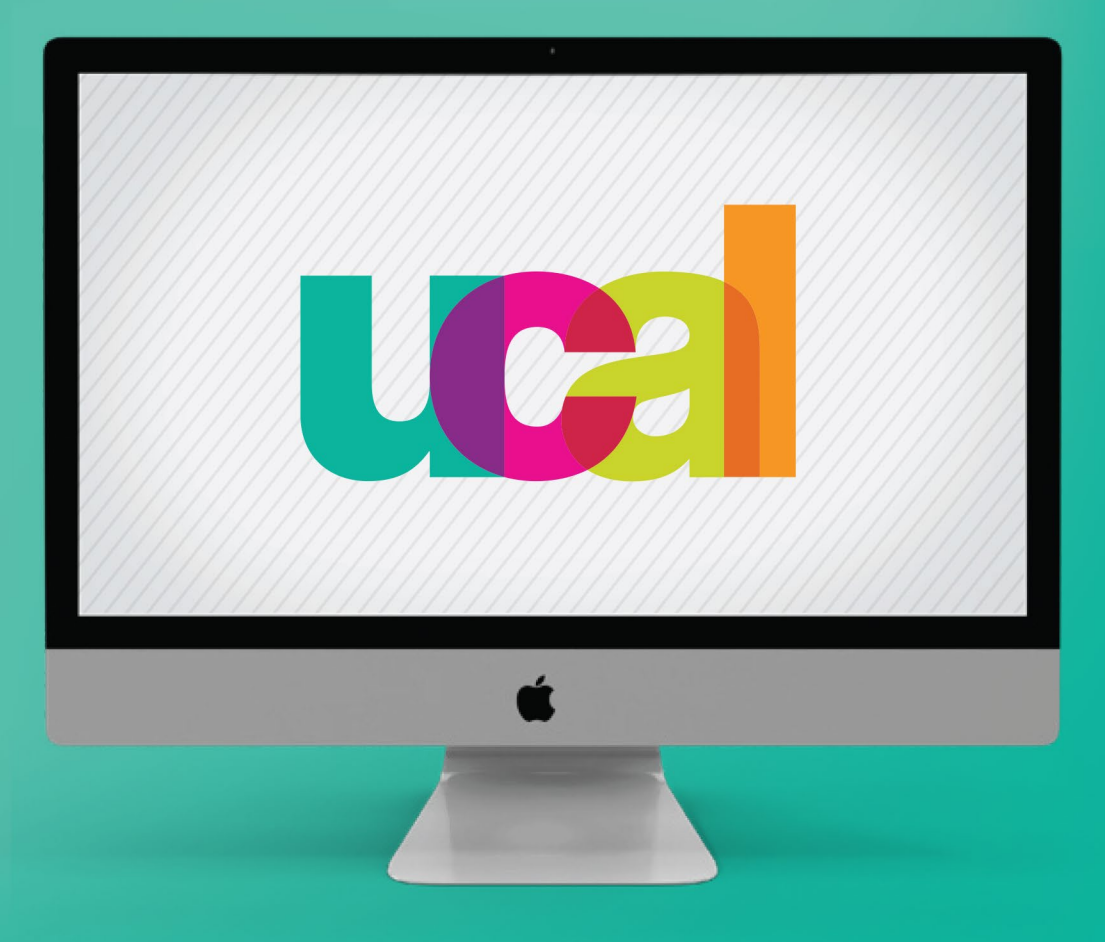

**BIBLIOTECA** (2024)

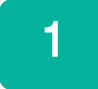

# Ingresa desde el portal web de UCAL **https://www.ucal.edu.pe/**

- -Clic en **La Universidad**
- -Clic en **Servicios especializados**
- -Clic en **BIBLIOTECA**

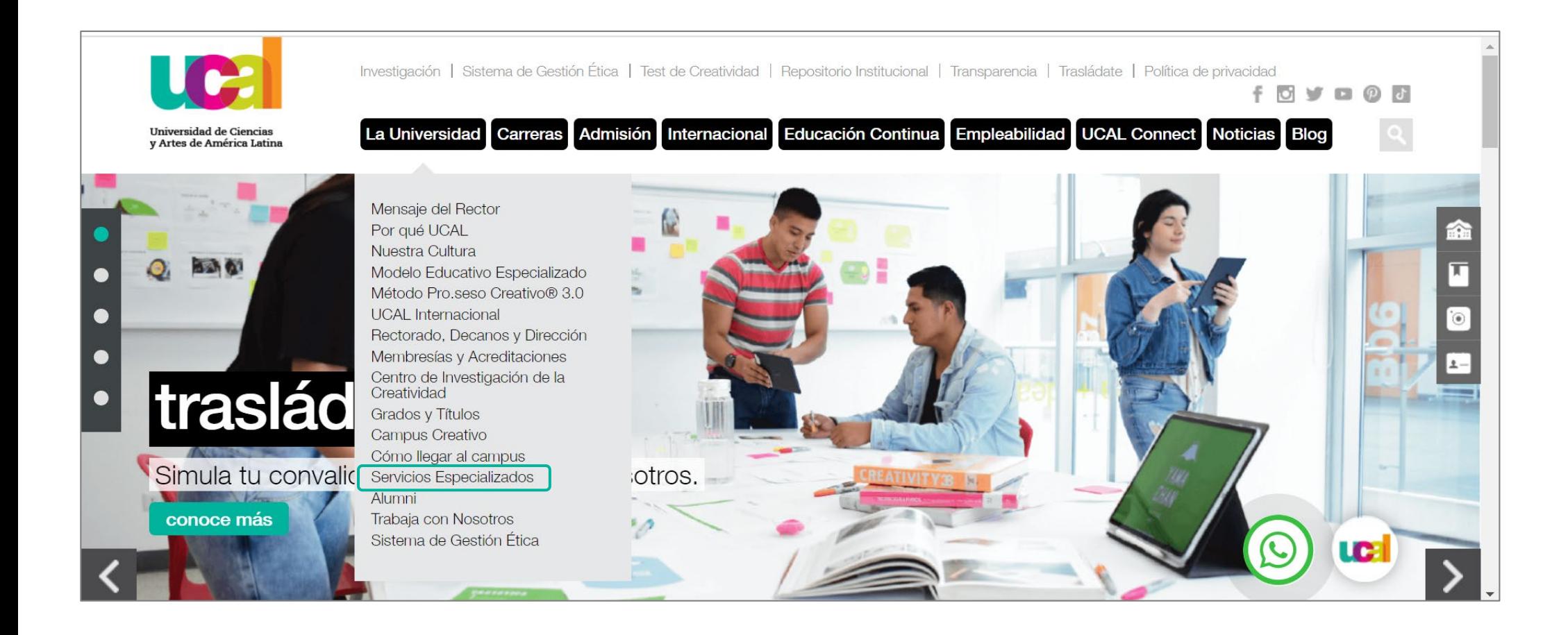

# Ingresaste a la sección de Biblioteca -Despliega hacia abajo

-Clic en el vínculo de **Biblioteca Digital**

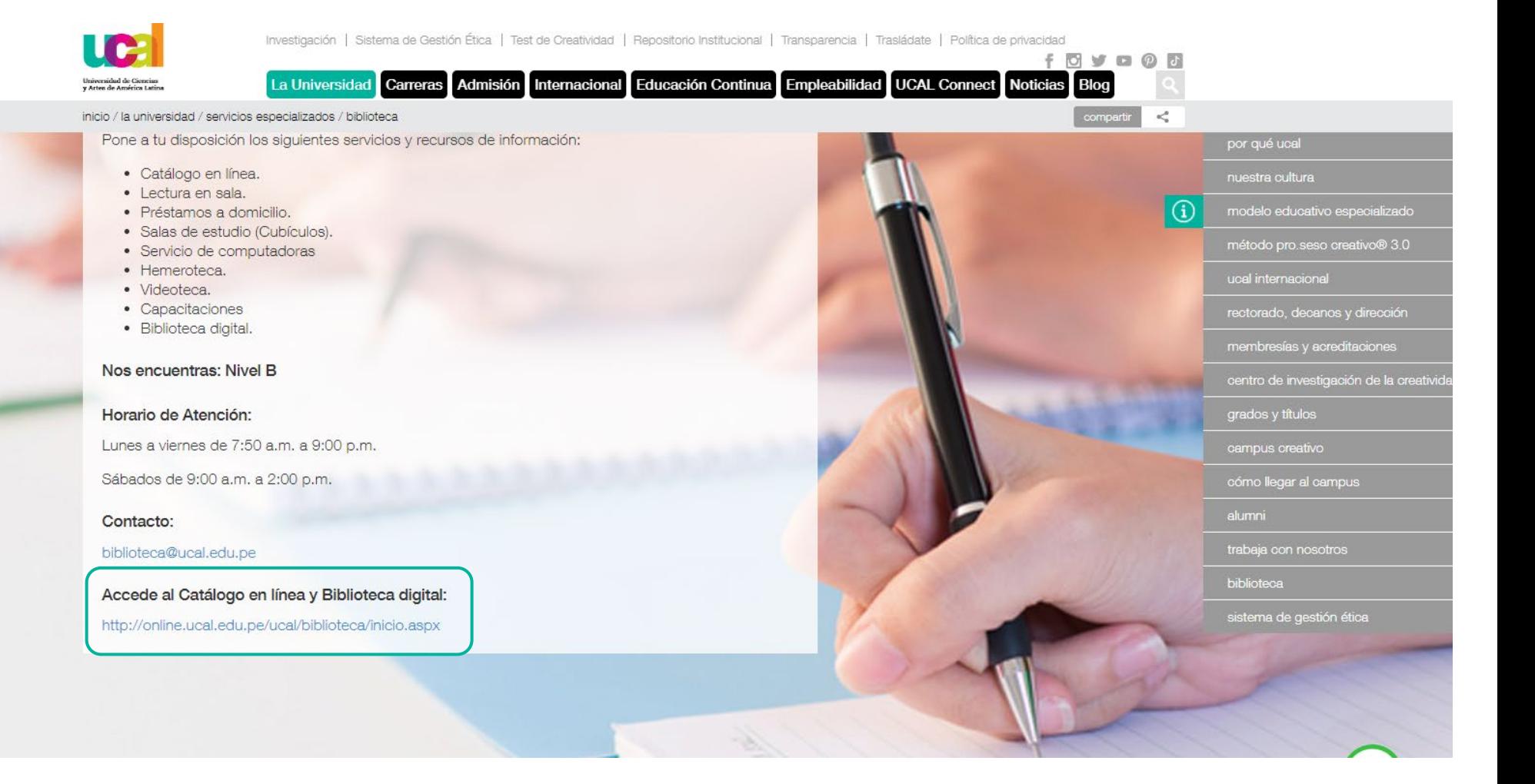

# Clic en botón **Recursos digitales**

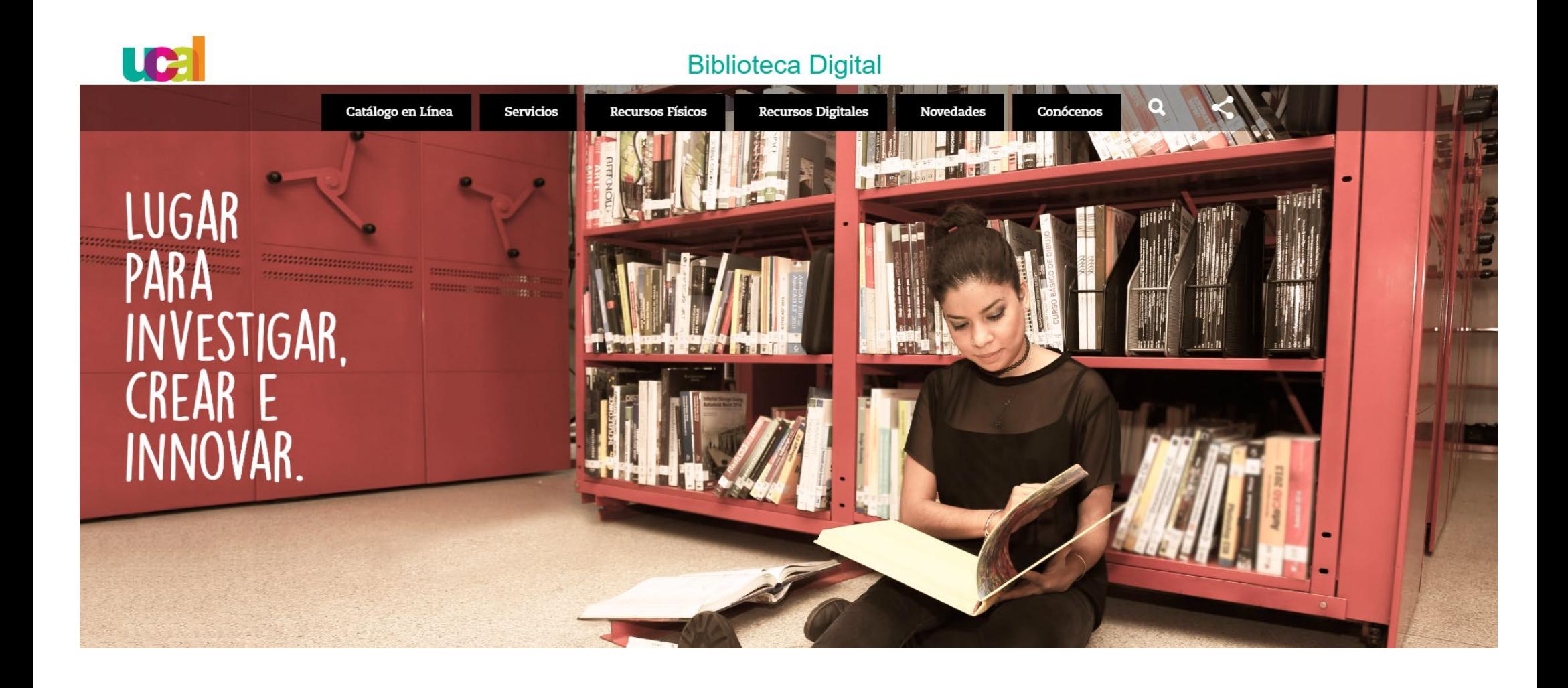

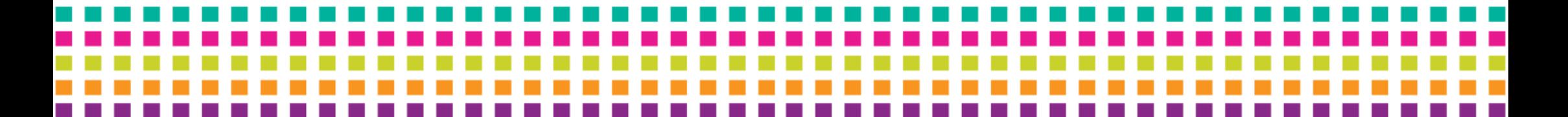

# 4

- Accede con las credenciales que utilizas para Campus evolution.
- Clic en botón **iniciar sesión**

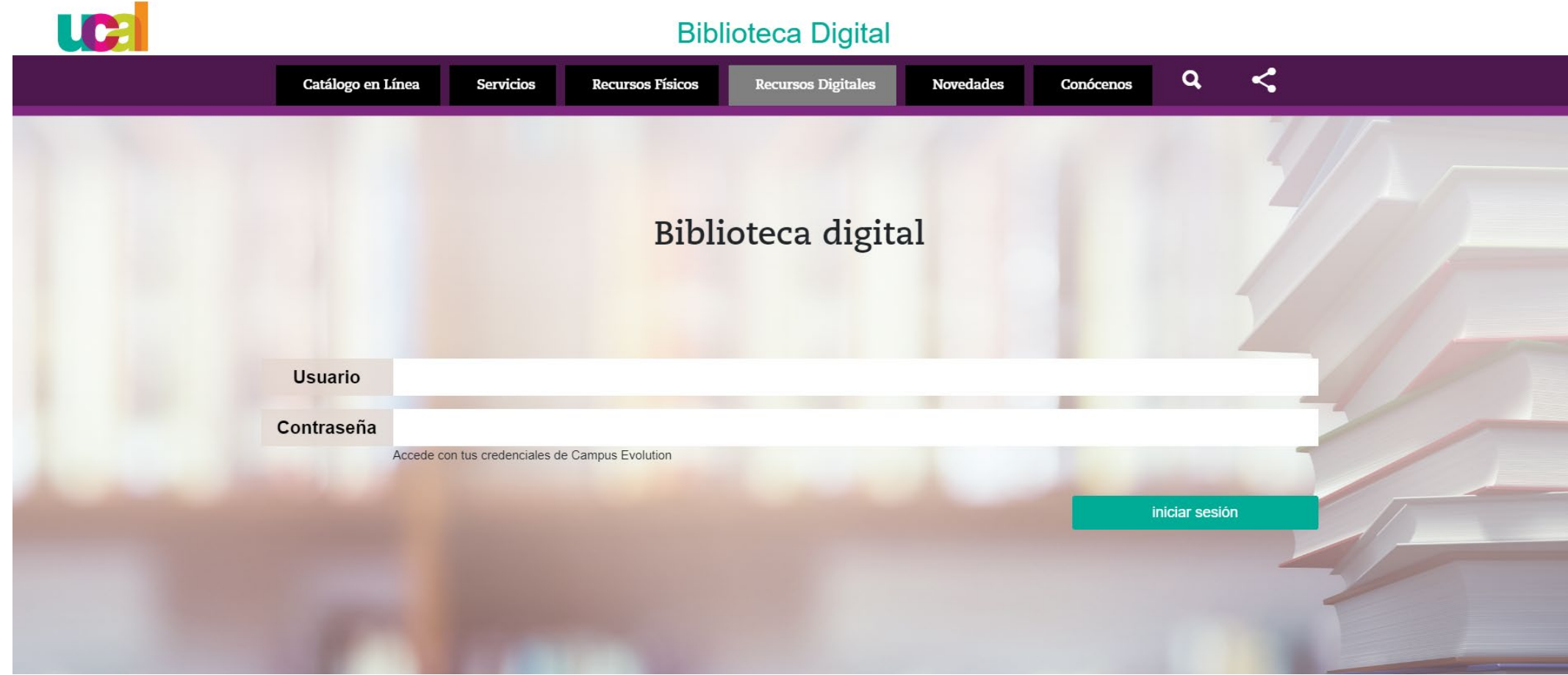

## Ingresaste a la interfaz de Biblioteca Digital

- Clic en el ícono del recurso **Ebsco Host** cuyos contenidos son Bases de datos (Artículos científicos, académicos, resúmenes, reviews, imágenes, etc.)

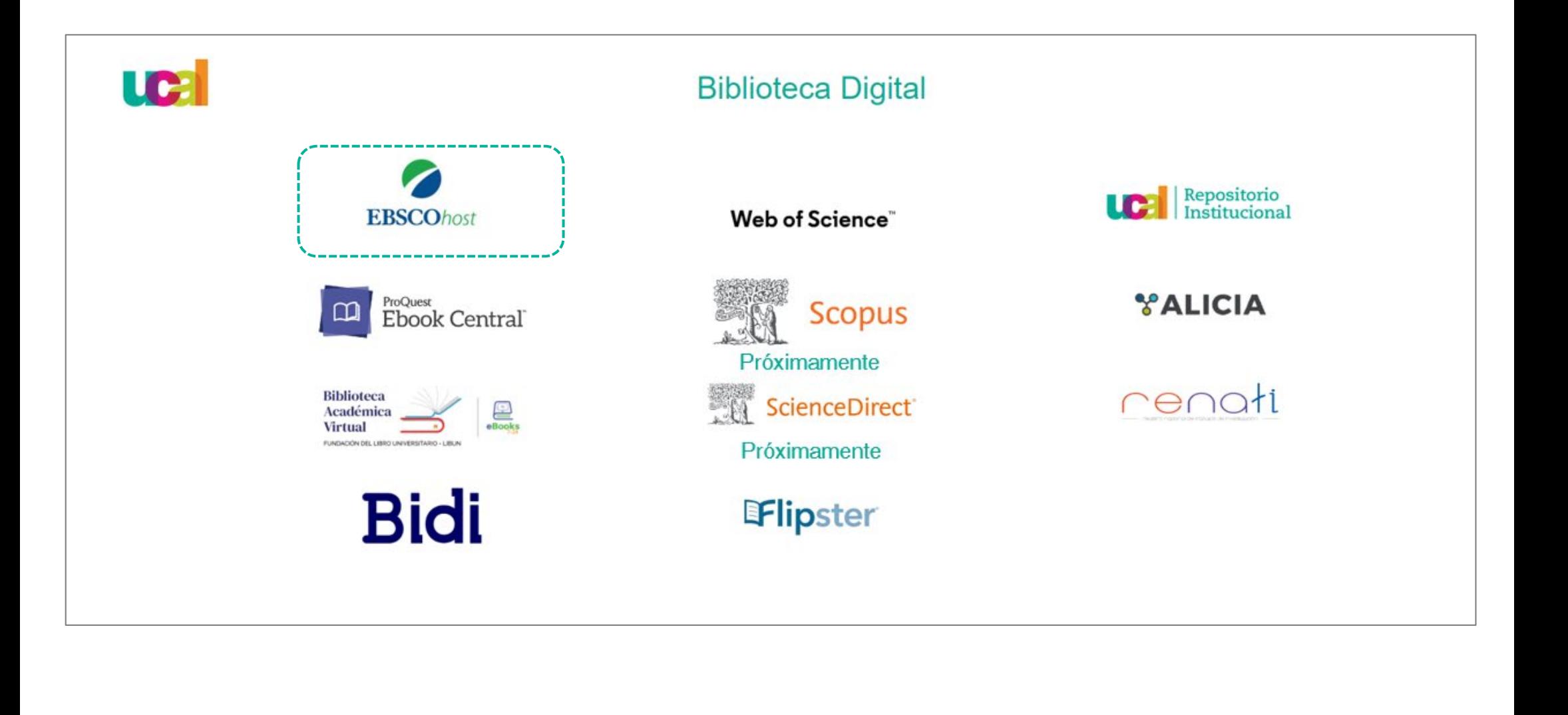

6 Para la búsqueda de artículos, selecciona **Bases de datos** sobre la caja de búsqueda.

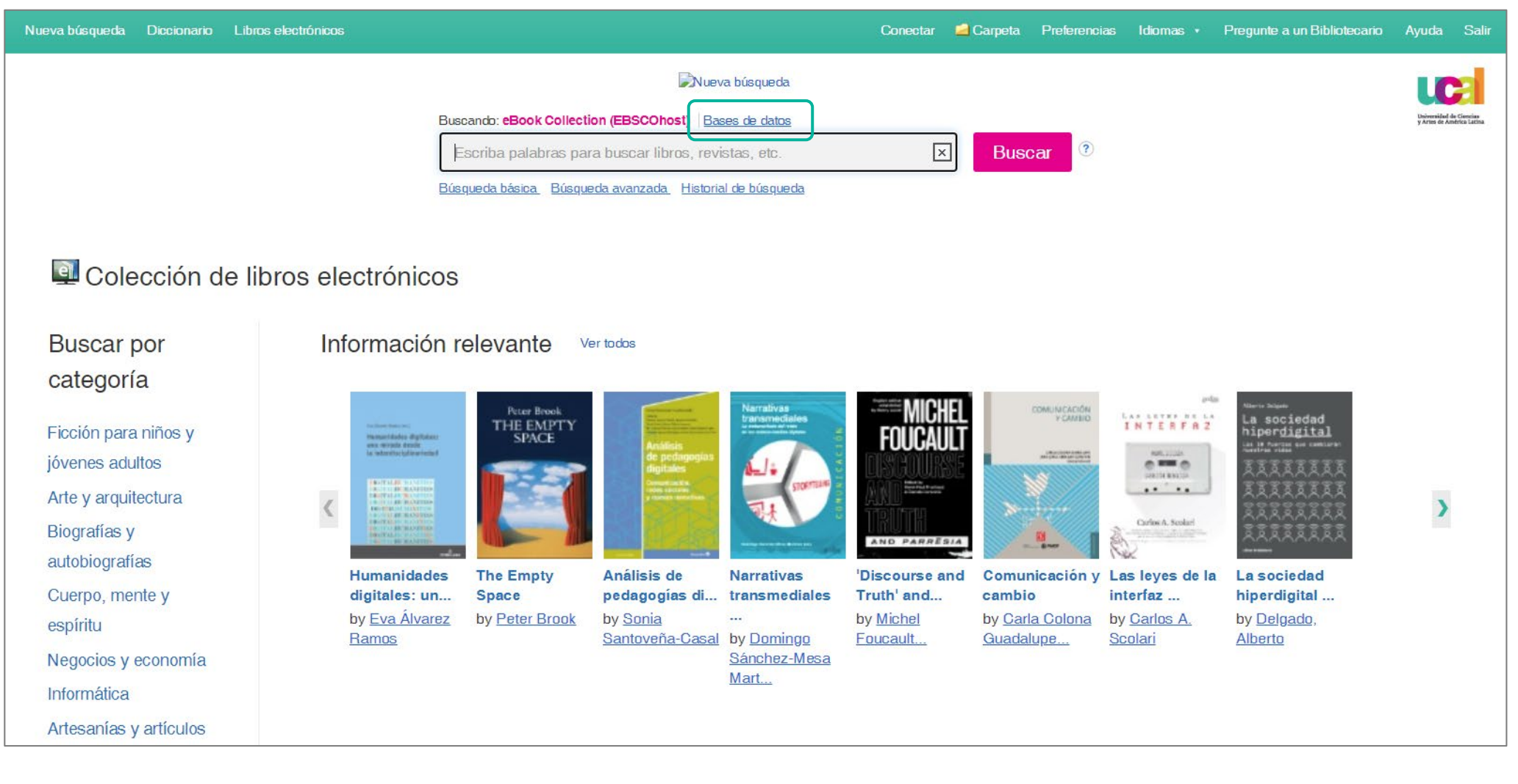

Marca las **bases de datos** de tu preferencia: *Business Source Elite, Art & Architecture Source, Communivation & Mass Media* y *Regional Business News*. Luego da clic en **Aceptar**.

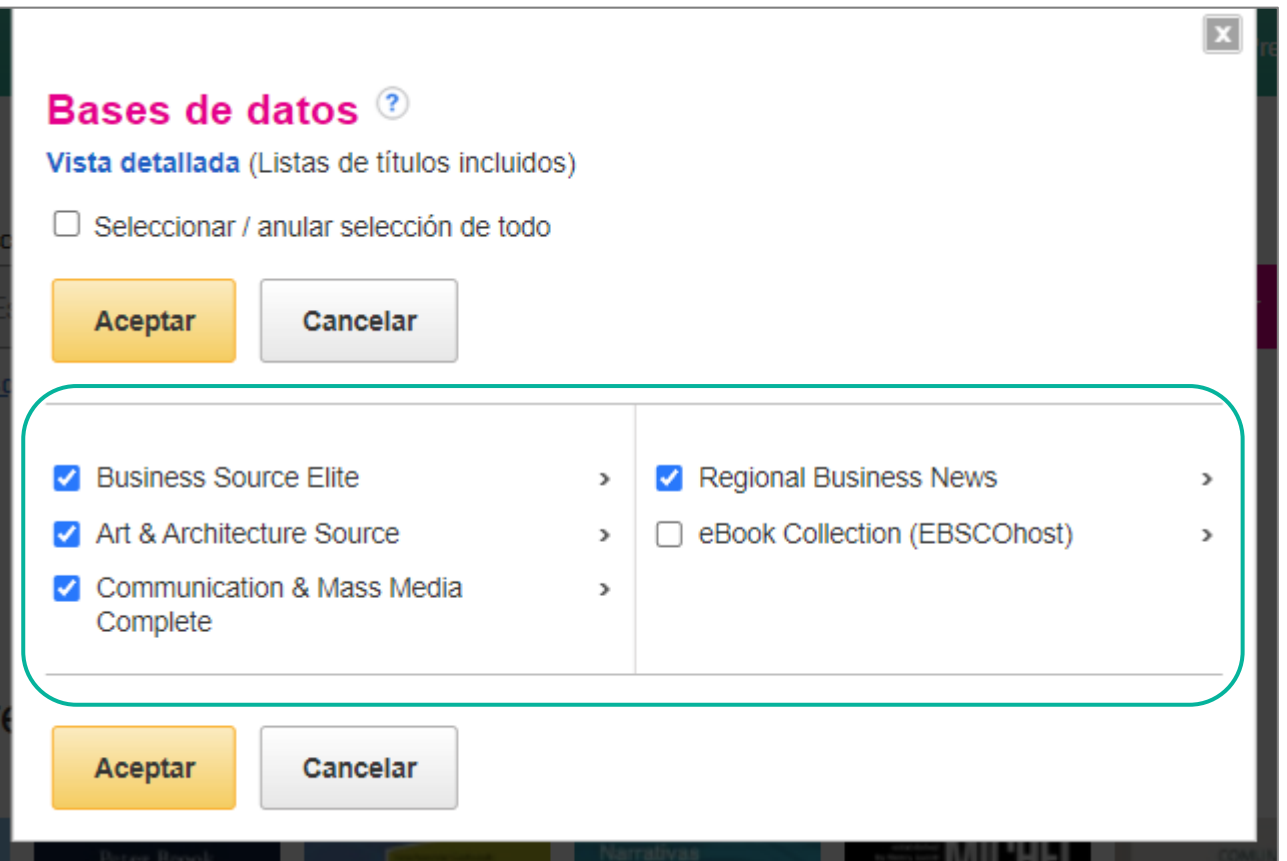

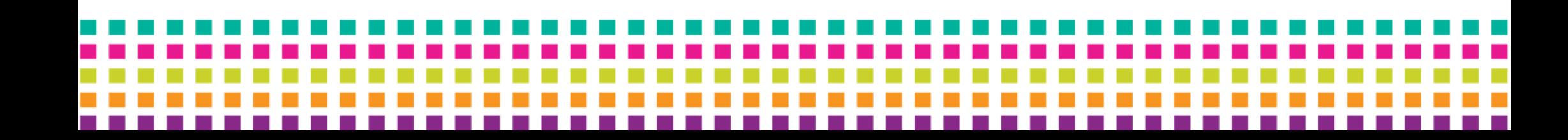

## Ingresa una palabra clave en la **barra de búsqueda** y dale clic a **Buscar**. 6

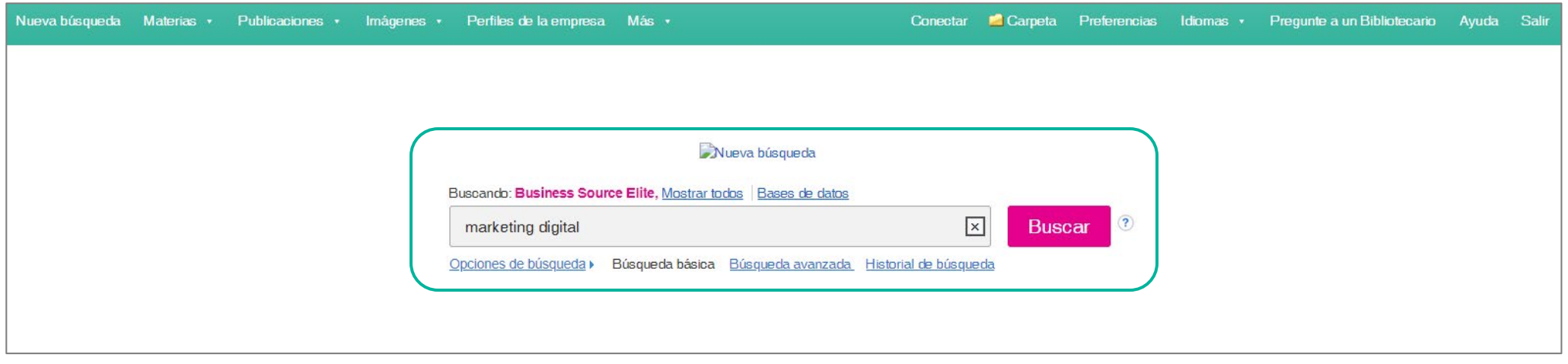

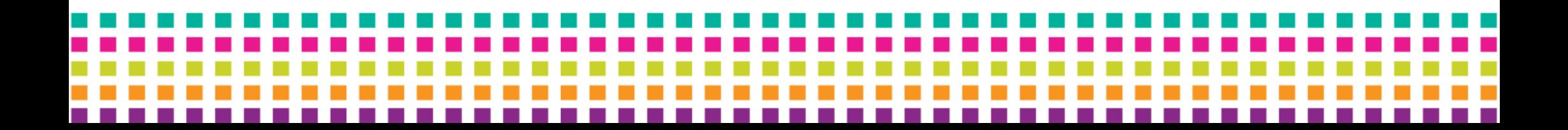

- Obtendrás los **resultados de búsqueda** y **el número de artículos** 7obtenidos según el tema. - Para refinar tu búsqueda, puedes usar la barra **Depurar los resultados**. Nueva búsqueda Materias v Publicaciones v Imágenes v Perfiles de la empresa Más v Conectar Carpeta Preferencias Idiomas · Pregunte a un Bibliotecario Avuda Salir Nueva busqueda Buscando: Business Source Elite, Mostrar todos | Bases de datos  $\sqrt{1}$ **Buscar** marketing digital Búsqueda básica Búsqueda avanzada Historial de búsqueda » Resultados de la búsqueda: 1 a 10 de 55.509 Relevancia v Opciones de página v Compartir v **Depurar los** resultados नि नि 1. Observing Product Touch: The Vicarious Haptic Effect in Digital Marketing and Virtual Reality. Búsqueda actual By: Luangrath, Andrea Webb; Peck, Joann; Hedgoock, William; Xu, Yixiang. Journal of Marketing Research (JMR). Apr2022, Vol. 59 Issue 2, p306-326. 21p. 2 Color Photographs, 1 Diagram, 3 Booleano/Frase: Charts, 7 Graphs, DOI: 10.1177/00222437211059540. , Base de datos: Business Source Elite marketing digital Retail is rapidly evolying to construct virtual environments for consumers. Online product images, videos, and virtual reality (VR) interfaces enliven consumer experiences and are a source of pro.. Publicación **Ampliadores** académica Materias: Internet marketing; Retail industry; Consumers; Electronic shopping and mail-order houses; Electronic Shopping; All other miscellaneous general merchandise stores; All Other  $\mathbf x$ Miscellaneous Store Retailers (except Tobacco Stores); All other miscellaneous store retailers (except beer and wine-making supplies stores); Touch; Virtual reality Aplicar materias equivalentes Mostrar todas las 14 imágenes  $\tau$  is  $\overline{\chi_{0}}$  ,  $\tau$  =  $\overline{\chi_{0}}$  and Limitar a  $\sim 10^{11}$  Mont □ Texto completo Texto completo en HTML Texto completo en PDF (7MB) □ Publicaciones académicas (arbitradas) Vista rápida de imágenes नि भि 2. A typology of personalisation practices in **marketing** in the **digital** age. Desde: Hasta: 1982 Fecha de 2023 By: Gavdar Aksoy, Nilsah; Tumer Kabadayi, Ebru; Yilmaz, Gengiz; Kocak Alan, Alev. Journal of Marketing Management. Sep2021, Vol. 37 Issue 11/12, p1091-1122. 32p. 1 Diagram, 1 Chart. DOI: nublicación 1 10.1080/0267257X.2020.1866647. Base de datos: Business Source Elite One reflection of the **digital** age is creating personalised experiences in different ways by collecting and processing personal level information about individuals. Understanding and explaining th... Publicación académica Mostrar más Materias: Internet marketing; Electronic shopping and mail-order houses; Electronic Shopping; Anthropomorphism

## Cada vez que apliques un **filtro** aparecerá en la sección **Búsqueda actual.** Para modificar tu búsqueda, dale clic a la X.

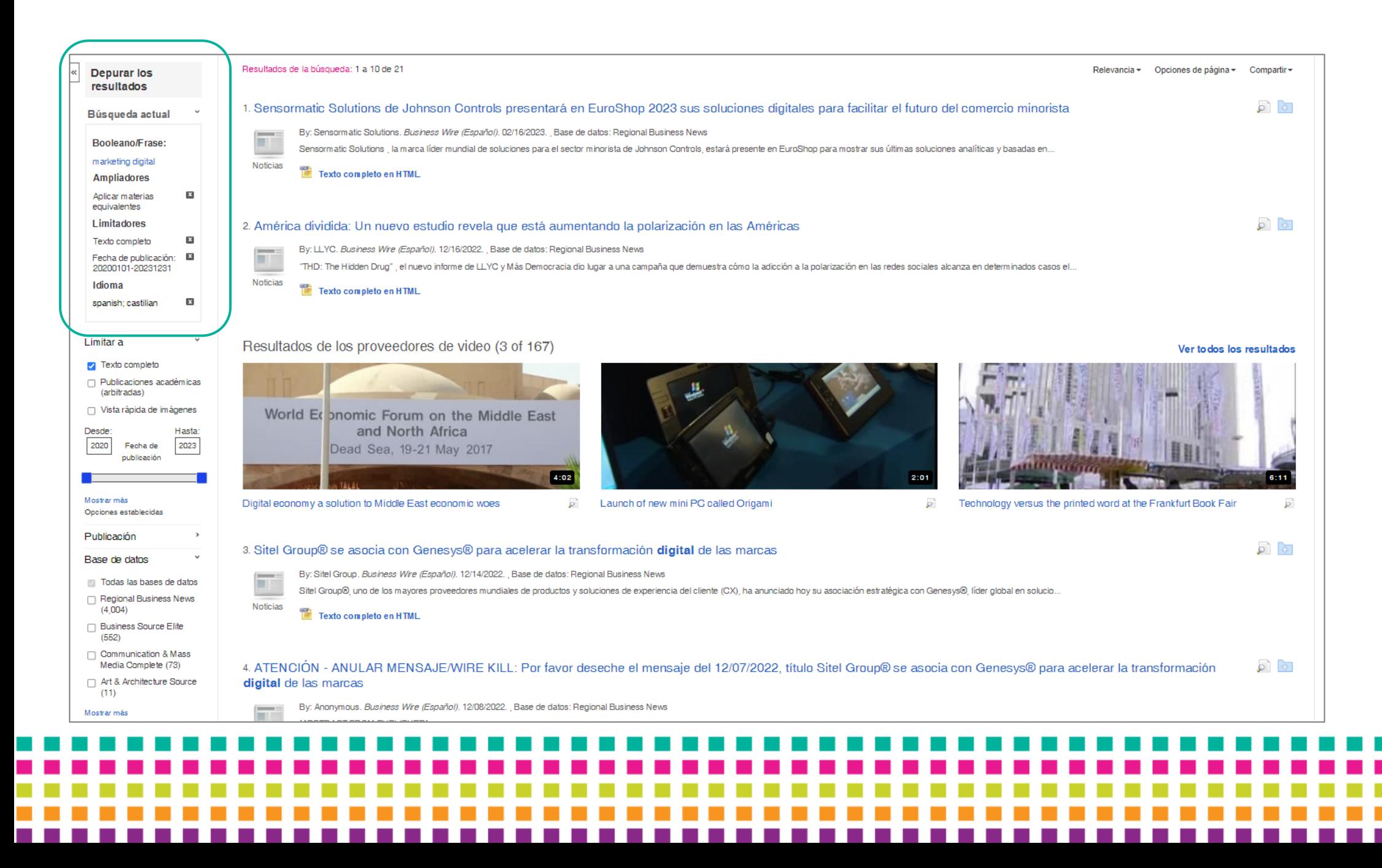

9 Luego de realizar la búsqueda se mostrarán los resultados, puedes ingresar al artículo de tu interés dando clic en el **título**.

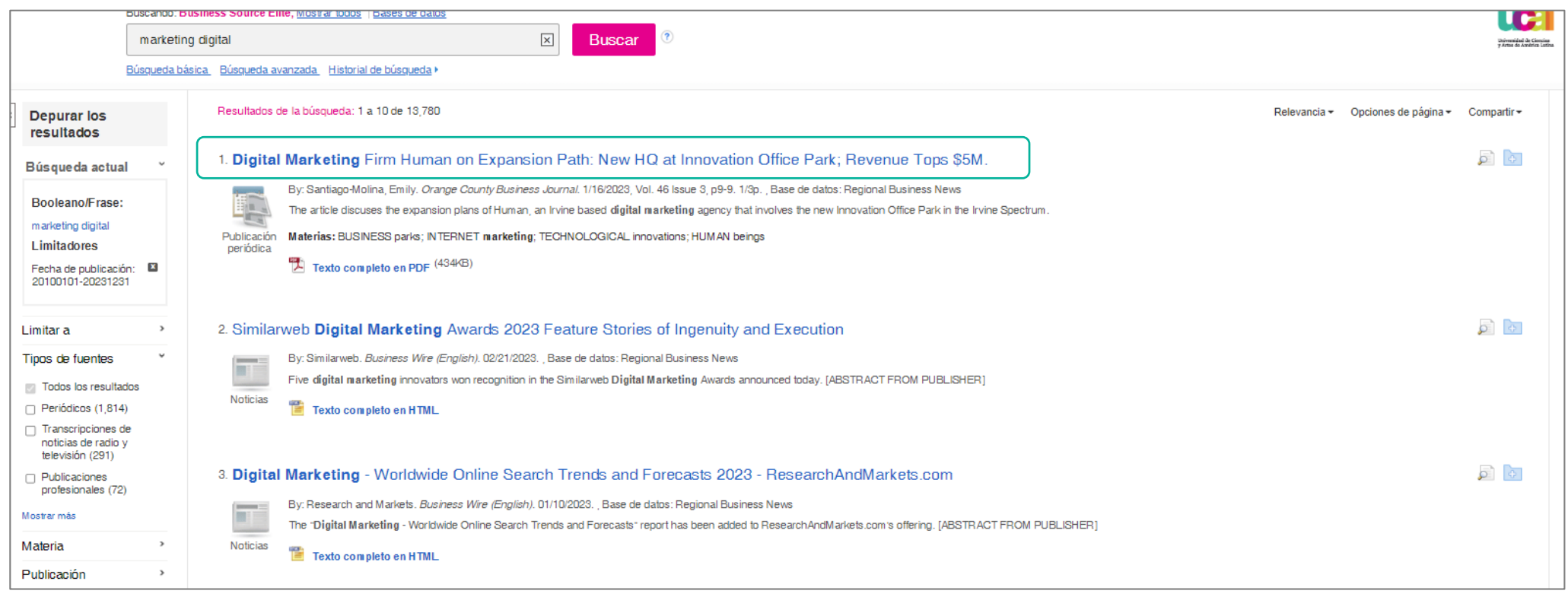

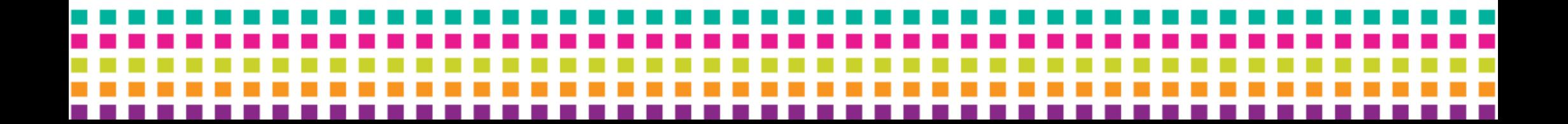

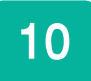

10 -Encontrarás la información básica del artículo.

-Para ver el contenido, dale clic a **Texto completo en PDF.**

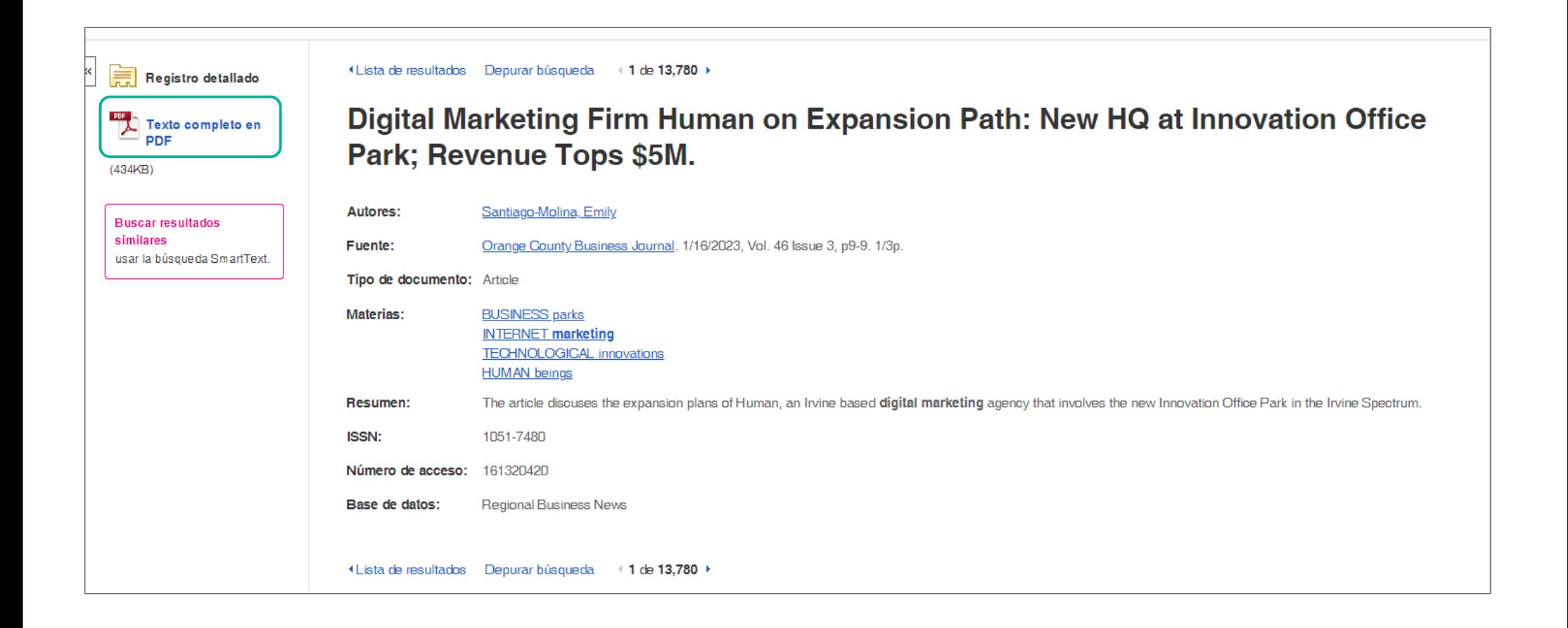

10 -Visualizarás el texto en su totalidad en formato PDF online. Puedes deslizar<br>10 - hacia abaio con el mouse para avanzar en la lectura de las páginas hacia abajo con el mouse para avanzar en la lectura de las páginas. -También puedes usar la **tabla de contenidos**.

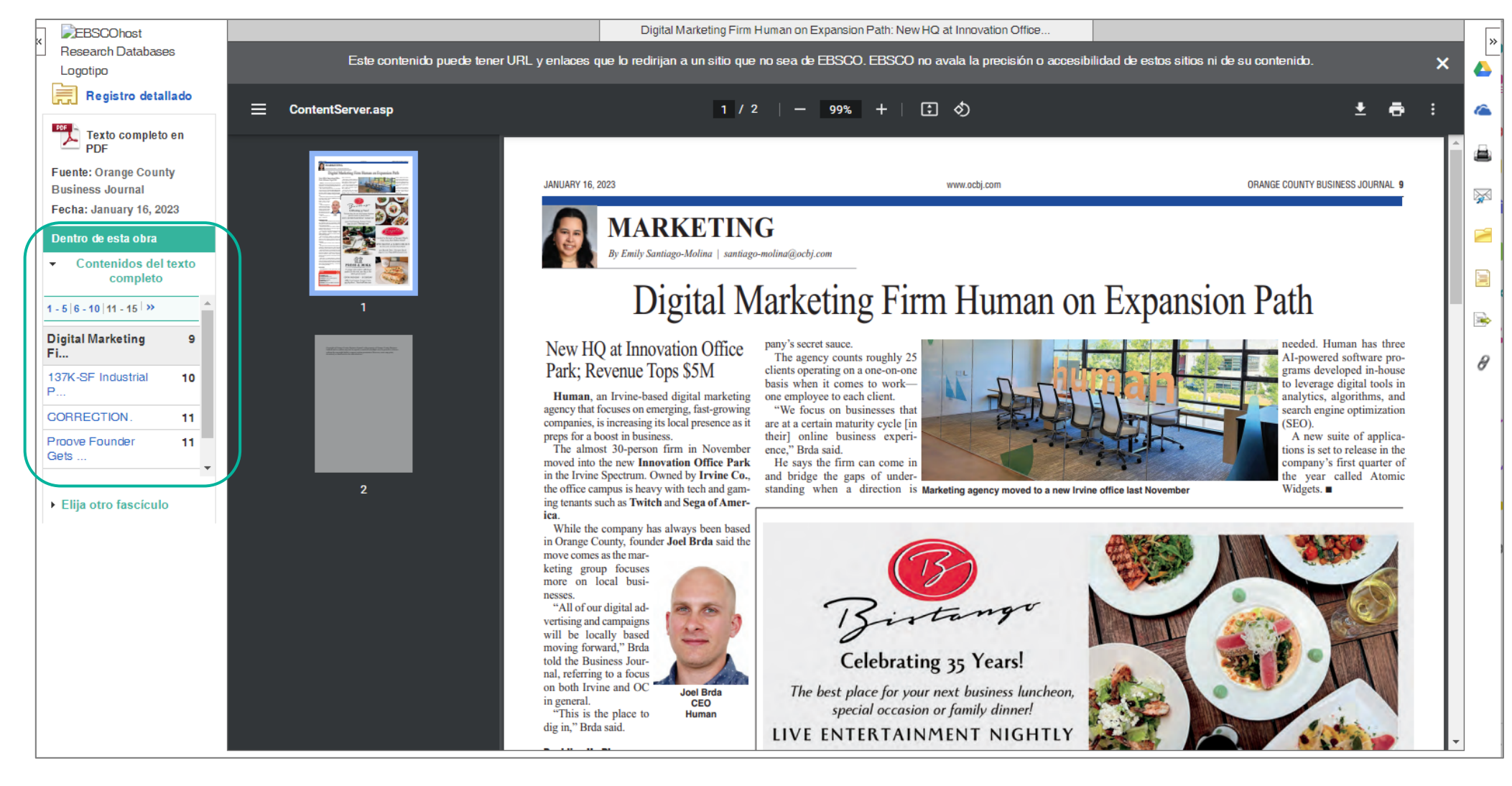

## 10 **Descarga de artículos**

-Desde la página de lectura del artículo, ubica el botón de **Descarga.** -Sigue los pasos de descarga según tu sistema operativo.

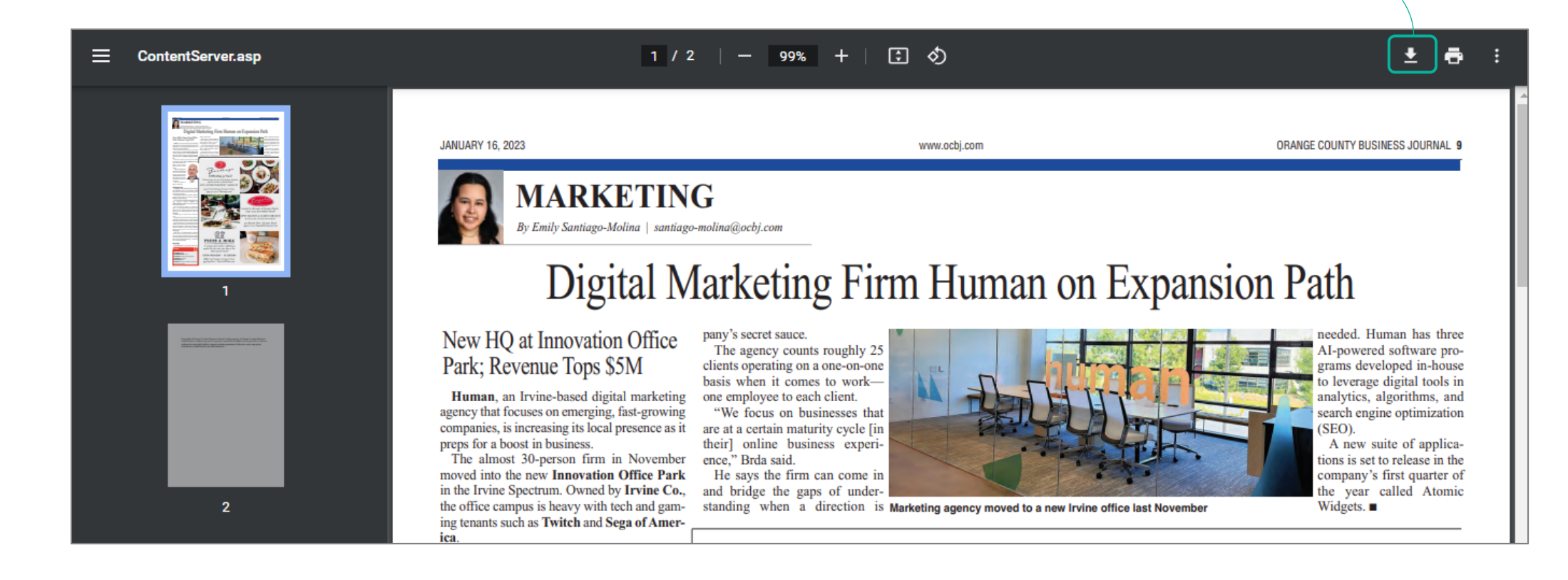

\*Luego de culminada la descarga, revisa el contenido en tu carpeta de descargas.

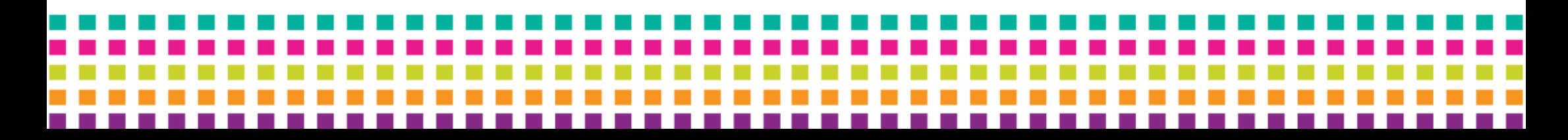

11

# -Para **citar un artículo**, dale clic a **Registro detallado.** -En el panel **Herramientas** al lado derecho de la pantalla, dale clic a **Citar**.

-Encuentra la opción *APA 7ma edición*. Copia el texto y agrégalo a las referencias bibliográficas de tu trabajo.

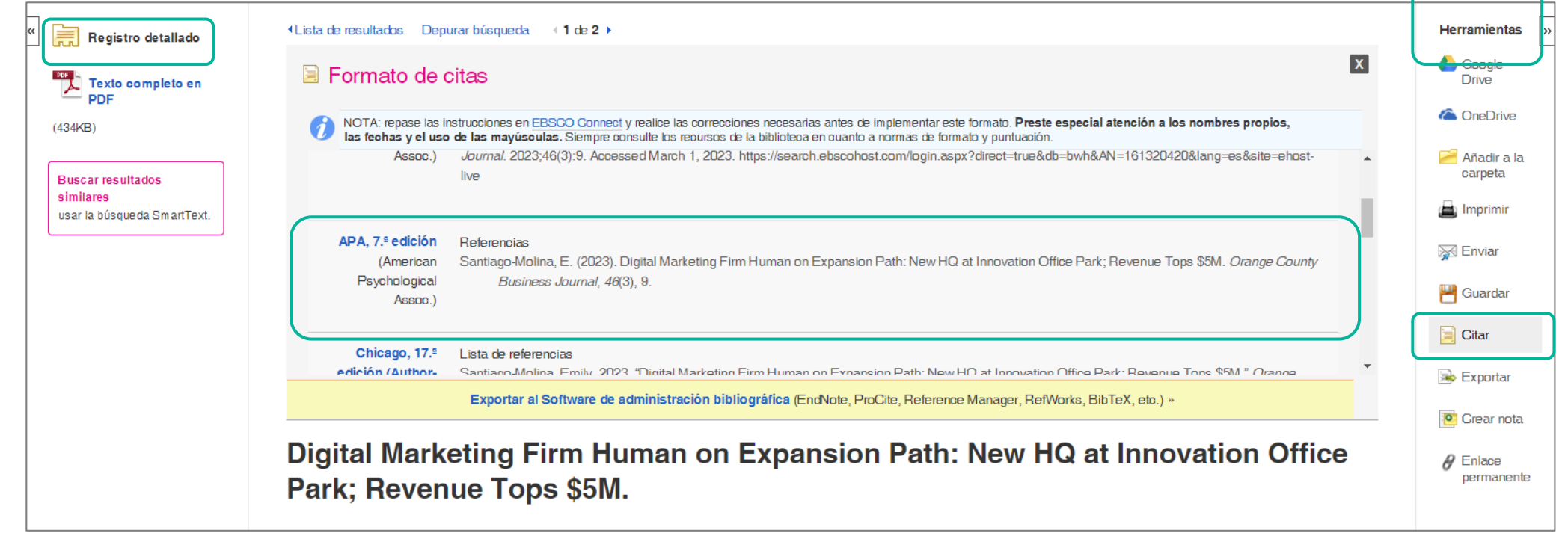

En caso necesites ayuda o asistencia comunícate al correo:

# [biblioteca@ucal.edu.pe](mailto:biblioteca@ucal.edu.pe)

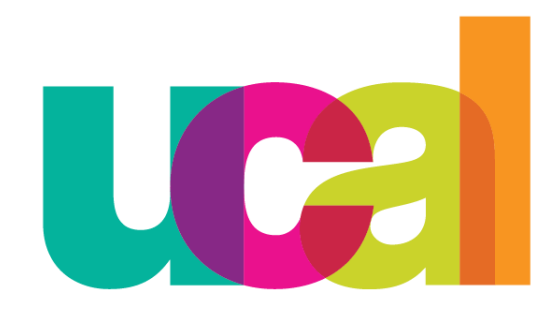

Universidad de Ciencias y Artes de América Latina